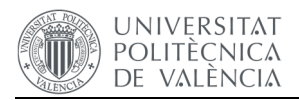

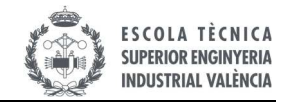

## 1 Introducción de informe de Tutor/Cotutor

En el presente documento se exponen los pasos a seguir en la aplicación de TFG-TFM de la UPV para introducir el informe de valoración del trabajo final de grado.

El informe solicitado debe tener una extensión máxima de 5000 caracteres y debe incluir una valoración numérica acorde con el trabajo realizado por el alumno. Este informe no es vinculante, pero servirá de referencia al tribunal de calificación, al margen de lo considerado en las rúbricas de la ETSII.

La ausencia de informe no paraliza el proceso de defensa, pues según la normativa de la UPV no es un requisito indispensable. Este informe es **confidencial**, y solo puede ser visualizado por los miembros del tribunal asignado a la defensa y por el tutor/cotutor del mismo.

El mismo se puede realizar una vez se ha realizado la asignación del trabajo a una sesión de defensa, con lo cual no es inmediato a la presentación del TFG por parte del alumno. Cuando se permita realizar la introducción del mismo se notificará al tutor y cotutor, mediante correo electrónico.

En primer lugar se accede a la aplicación, disponible en la **Intranet UPV/Lo que yo gestiono/Gestión académica/Gestión TFG-TFM**. Se debe seleccionar en la pantalla mostrada en la siguiente imagen, **Rol: TUTOR ERT: ETSI INDUSTRIALES**.

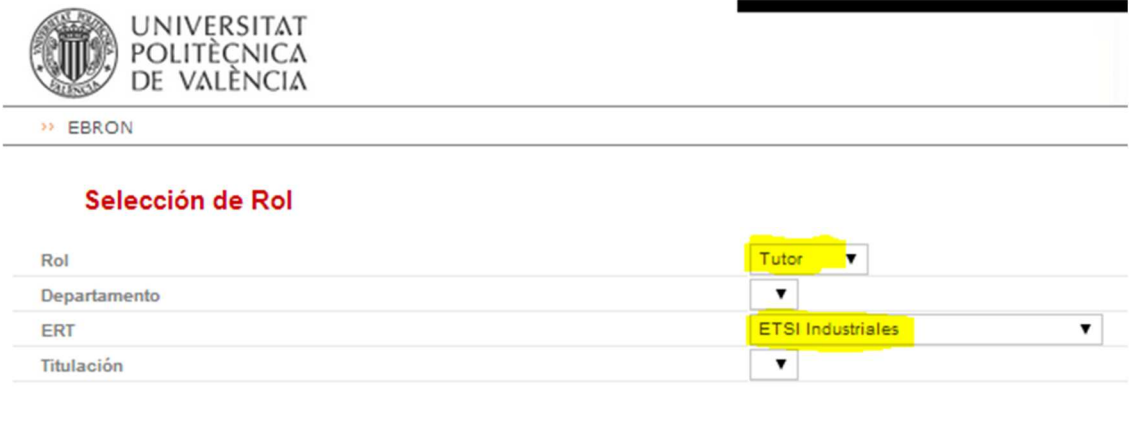

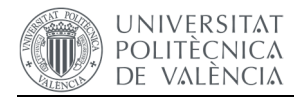

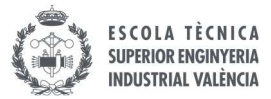

Automáticamente se accede a la pantalla de Tutor, en la que hay que seleccionar de la cinta superior, la opción **Gestión de Convocatorias de Defensa/Gestión de defensas**.

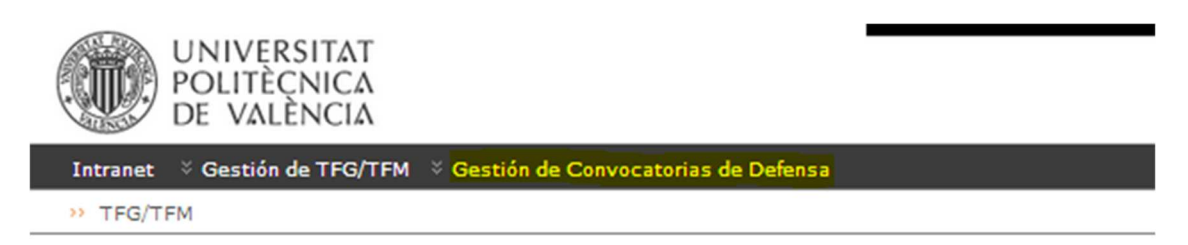

## ¡Bienvenido a la aplicación TFG/TFM!

Desde aquí solo resta seleccionar el **Curso académico** y la **Convocatoria de defensa**, puesto que una misma ERT puede tener distintas convocatorias abiertas (marcado en amarillo en la siguiente imagen).

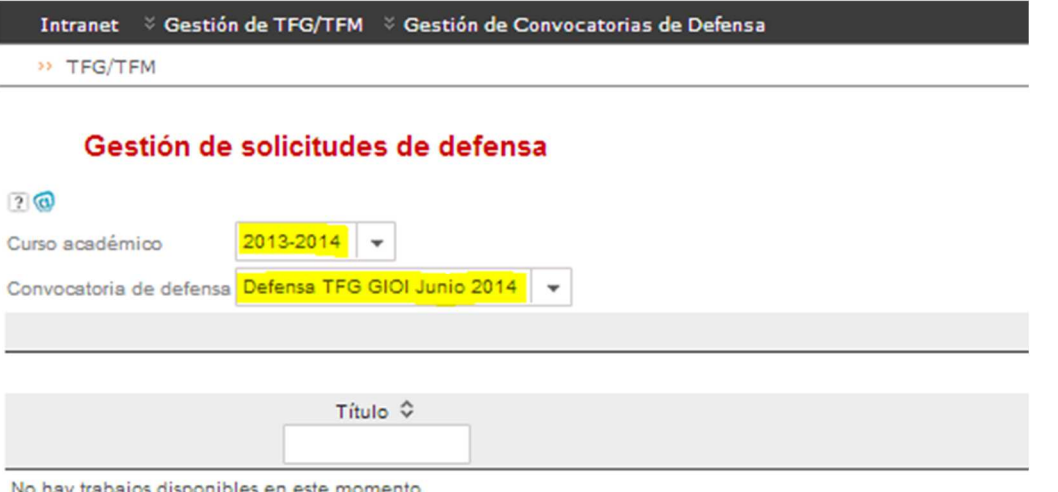

Al cambiar estos dos parámetros saldrá una lista con los trabajos en los que figuramos como tutor o cotutor. Si el trabajo ya tiene un informe realizado aparecerá el símbolo  $\bullet$  y si no lo tiene aparecerá  $\boldsymbol{\ast}$ .

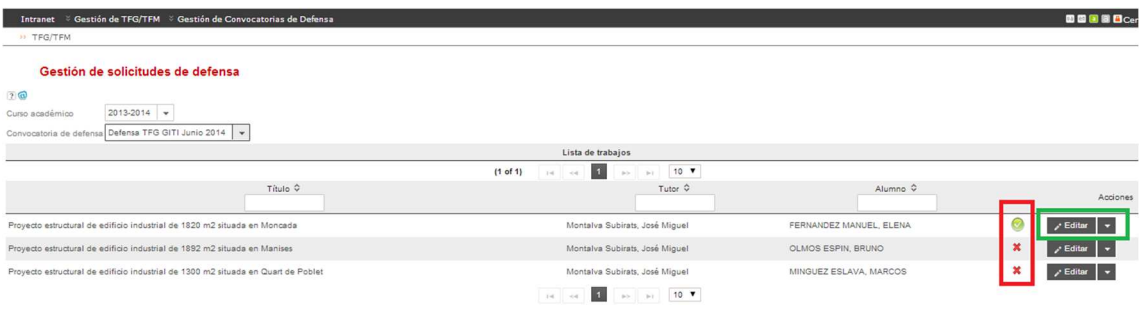

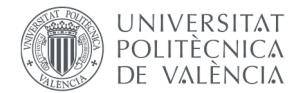

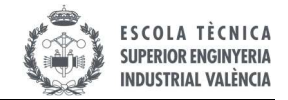

Para editar o introducir el informe hay que pulsar en **Editar**, apareciendo la siguiente pantalla:

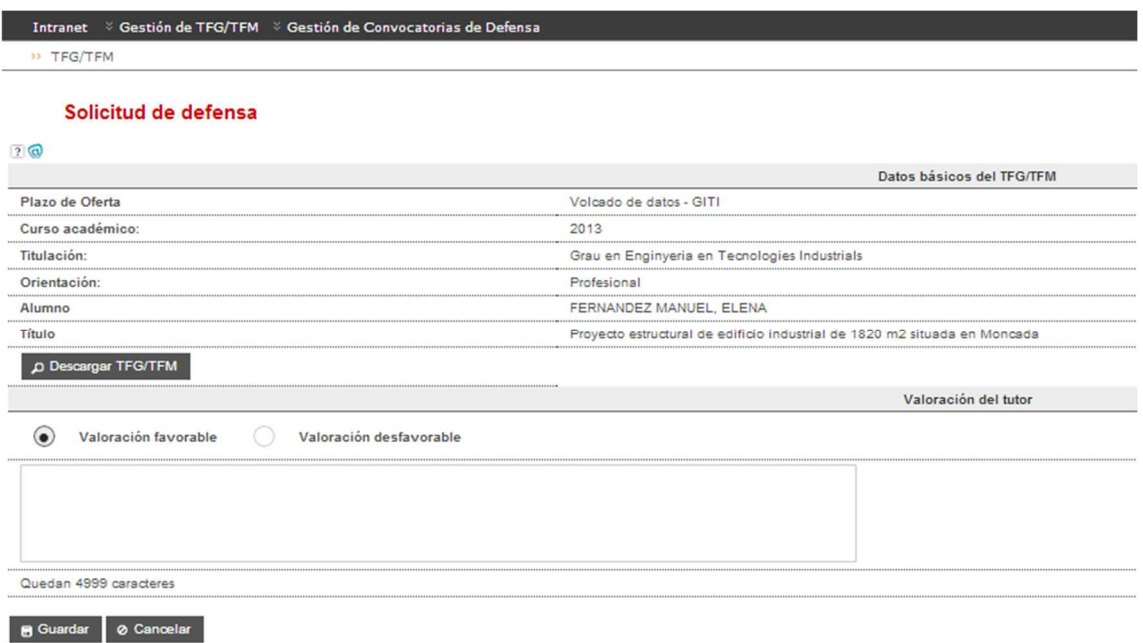

En la misma se pueden descargar los archivos que ha subido el alumno, y rellenar el informe en el campo de texto habilitado para ello, marcando la opción de valoración Favorable o desfavorable.

Cada TFG tiene un único informe, que puede ser completado tanto por el tutor como por el cotutor.